# **Knowledge Base Elvis Installation und Demo**

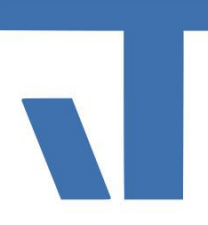

**Elvis Installation und Demo**

**INF - Beschreibung (.pdf)**

**Produkt: Elvis 3 Stand: 2018-06-04 Autor: Niko Paßmann**

### Ziel des Dokuments

Dieses Dokument soll als Beschreibung für Elvis Neulinge dienen, um Elvis zu installieren und ein Beispiel bzw. Demoprojekt mit dem Elvis Designer im Testmodus zu starten.

### Vorgehensweise

Sie haben ein Elvisprojekt erhalten, welches Sie im Elvis Terminal oder Viewer testen wollen. Hierfür sind die folgenden Schritte notwendig.

1.) Installation 2.) Projekt öffnen 3.) Startprojekte festlegen 4.) Terminal 5.) Elvis Viewer

#### **1. Installation**

Falls Sie zum Projekt keine Installationsdatei vom Elvis Designer erhalten haben, können Sie diese nach Registrierung [hier](https://www.it-gmbh.de/download.html) herunterladen. Starten Sie das Setup ElvisDesignerSetup.exe und klicken Sie auf die Schaltfläche mit dem Zahnrad zur Installation. Nach Abschluss der Installation beenden Sie das Setup.

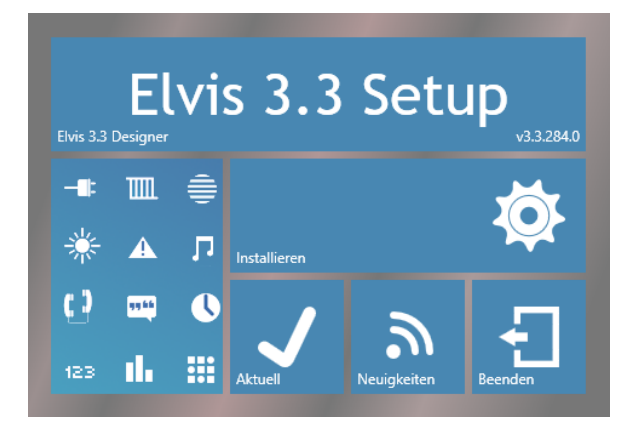

## **Knowledge Base Elvis Installation und Demo**

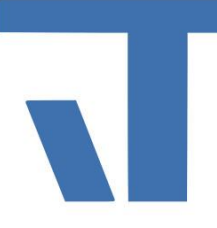

2. Projekt öffnen

Entpacken Sie die das Projektarchiv am besten in Dokumente/Elvis in einen leeren Ordner. Nach dem Entpacken sehen Sie folgende Ordnerstruktur. Starten Sie mit einem Doppelklick auf Demo.elvissln das Projekt. Der Elvis Designer startet.

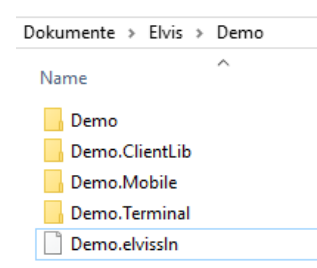

#### 3. Startprojekte festlegen

Im rechten Fenster finden Sie den Projektmappen-Explorer. Klicken Sie mit der rechten Maustaste auf die Projektmappe und wählen "Startprojekte festlegen" aus.

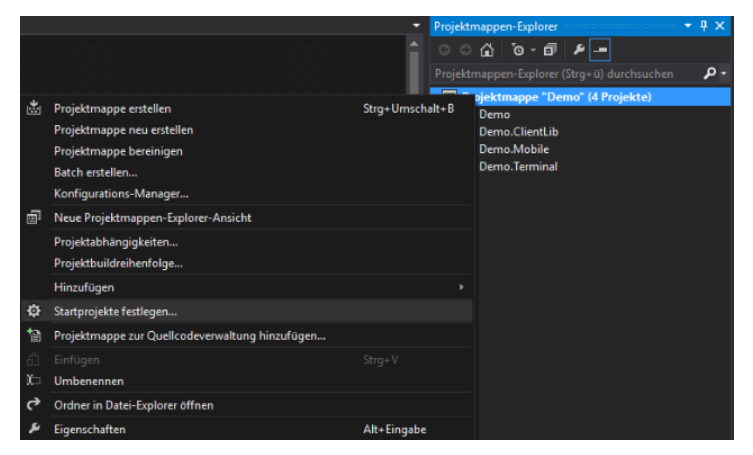

Wählen Sie nun die Startprojekte aus, das Serverprojekt, hier Demo, und ein Client Projekt. In diesem Fall Demo.Mobile.

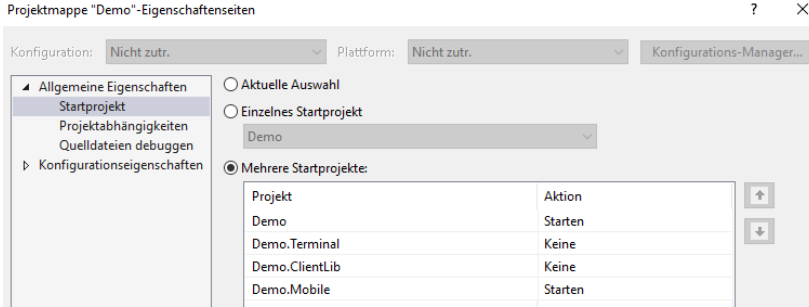

## **Knowledge Base Elvis Installation und Demo**

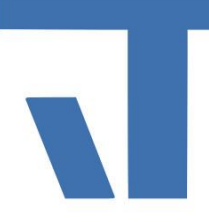

Überprüfen Sie in den Konfigurationseigenschaften, dass unter "Erstellen" alle Haken gesetzt sind. Bestätigen Sie die Eigenschaften mit Ok. Anschließend können Sie den Testmodus mit STRG und F5 oder über den Menüpunkt Debuggen, "Starten ohne Debugging ausführen".

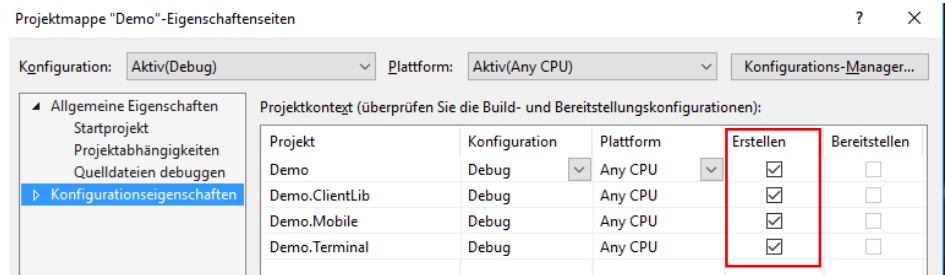

#### 4. Terminal

Soll als Testclient das Elvis Terminal gestartet werden, müssen Sie dieses als Startprojekt festlegen. Beim Starten des Testmodus öffnet sich das Elvis Terminal automatisch.

5. Elvis Viewer

Installieren Sie zunächst die Elvis Viewer App **Aus dem Google Play Store oder** dem IOS Appstore. Wählen Sie unter Schritt 3 als zu startendes Clientprojekt Mobile aus. Starten Sie den Testmodus im Elvis Designer. Es öffnet sich der ElvisServer und der ElvisMobileServer. Drücken Sie im Fenster vom ElvisMobileServer die Leertaste. Nun haben Sie einen QR-Code und die Möglichkeit, die IP-Adresse oder den Namen zu verwenden. Starten Sie die Elvis Viewer App und wählen Scannen aus. Nach erfolgreichem Scannen verbindet sich die App mit dem Elvis Mobile Server. Um die Einstellungen Manuell vorzunehmen, drücken Sie unter Android in der App länger als 5 Sekunden auf den Bildschirm und wählen Einstellungen aus. Unter IOS finden Sie die Einstellungen der App unter den allgemeinen Einstellungen. Unter dem Punkt "IP-Adresse des Elvis Servers" können Sie die Adresse mit dem entsprechenden Port eintragen. Dieser ist standardmäßig 31082.  $\rightarrow$  IP-Adresse: 31082